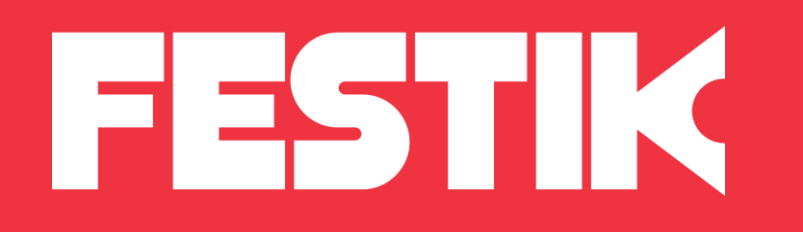

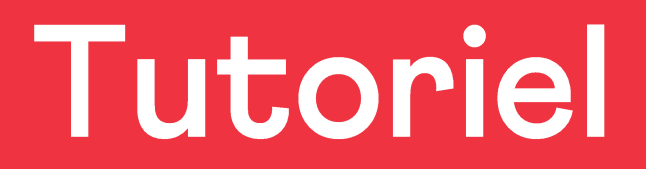

## Annuler une commande internet

depuis [festik.tools](https://www.festik.tools/)

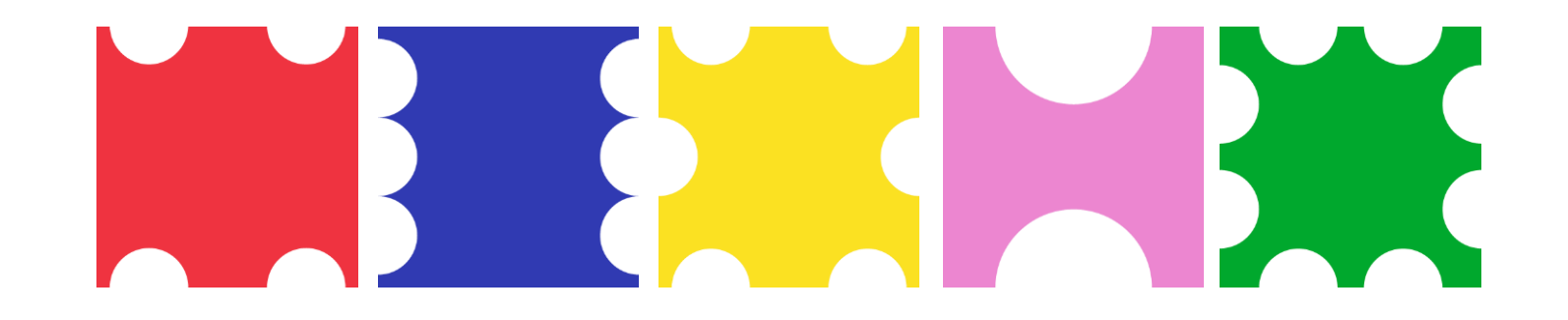

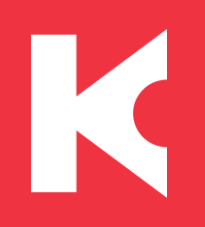

## Accéder à la liste des commandes

1. A partir de **festik.tools**, connectez-vous en vous munissant de vos identifiants FESTIK (identiques à ceux de l'accès vendeur de votre site Festik)

2. Sur le menu de gauche, accédez à la liste commandes.

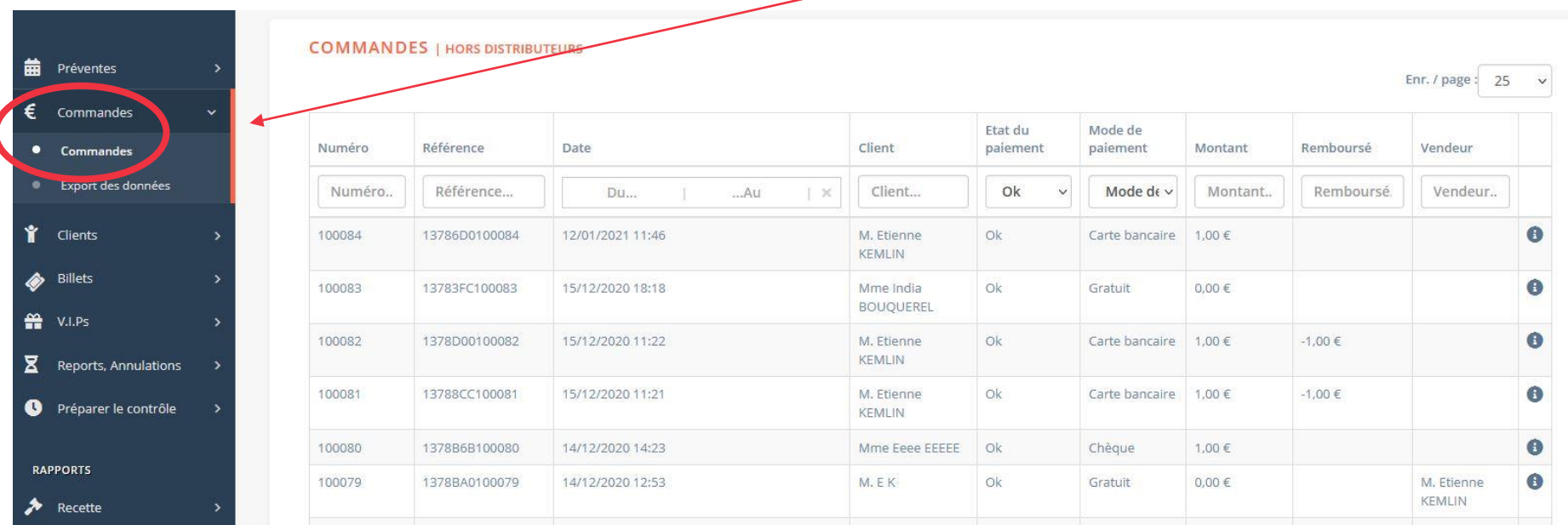

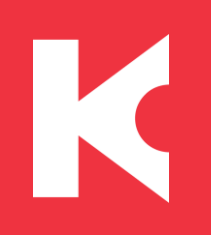

## Retrouver la commande concernée

Pour cela, vous pouvez saisir le n° de commande, le nom du client, le moyen de paiement...

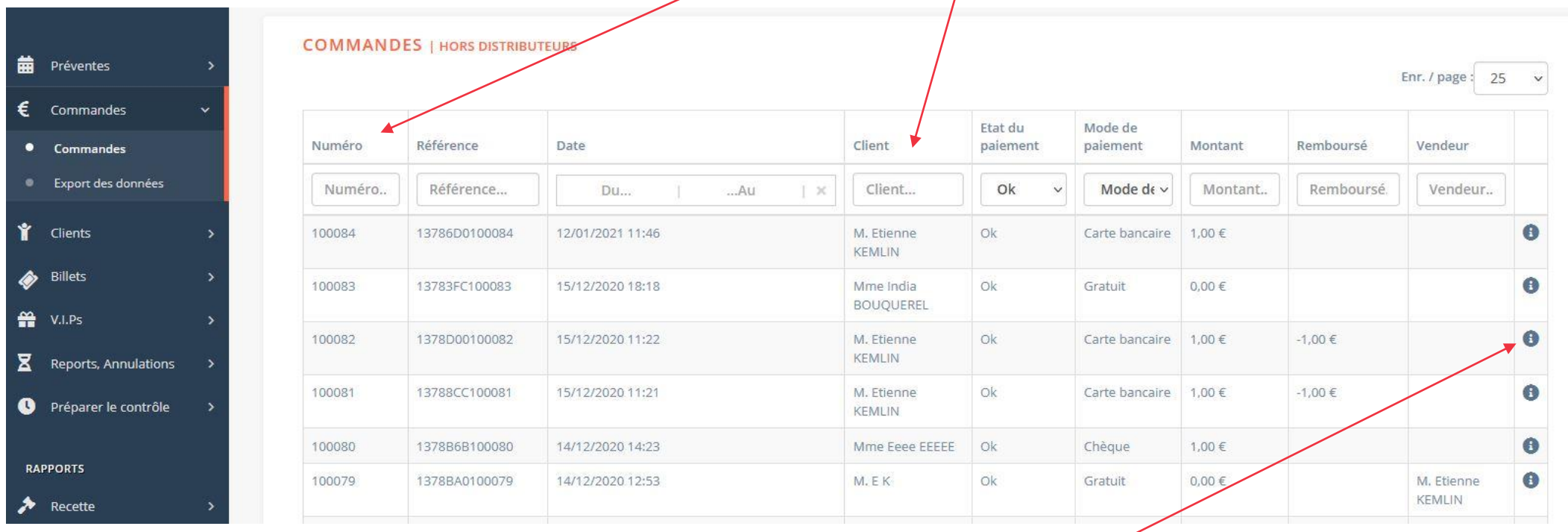

Accédez aux détails de la commande en cliquant sur « i »

## Annuler un ou plusieurs billet/s

Cliquez là !

K

« Annuler un ou plusieurs billets »

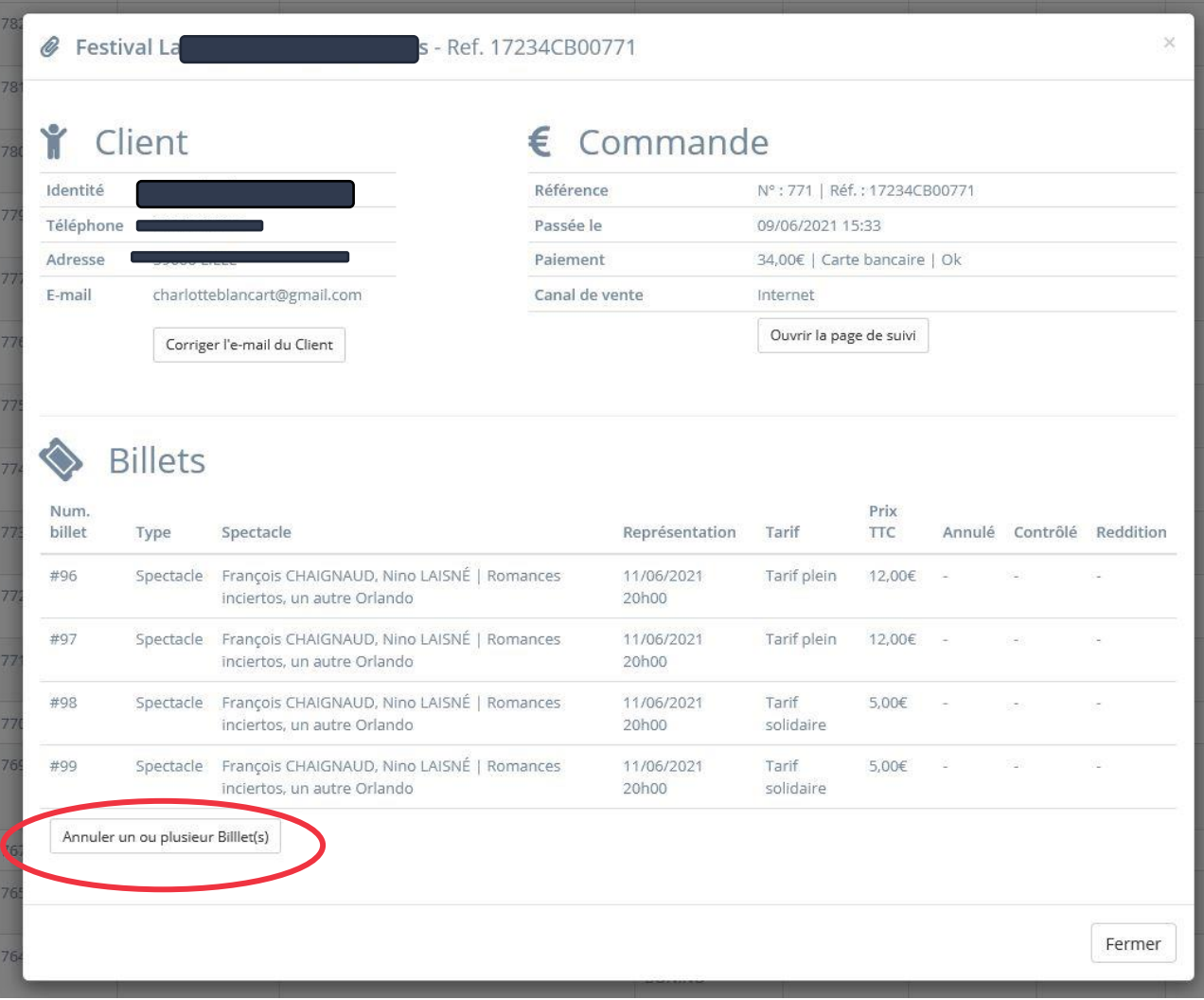

1 – Cochez les billets que vous souhaitez annuler / rembourser

K

*Annuler = libérer la place dans la jauge. Le billet est remis en vente.* 

*Rembourser = déduire le montant perçu de vos recettes.* 

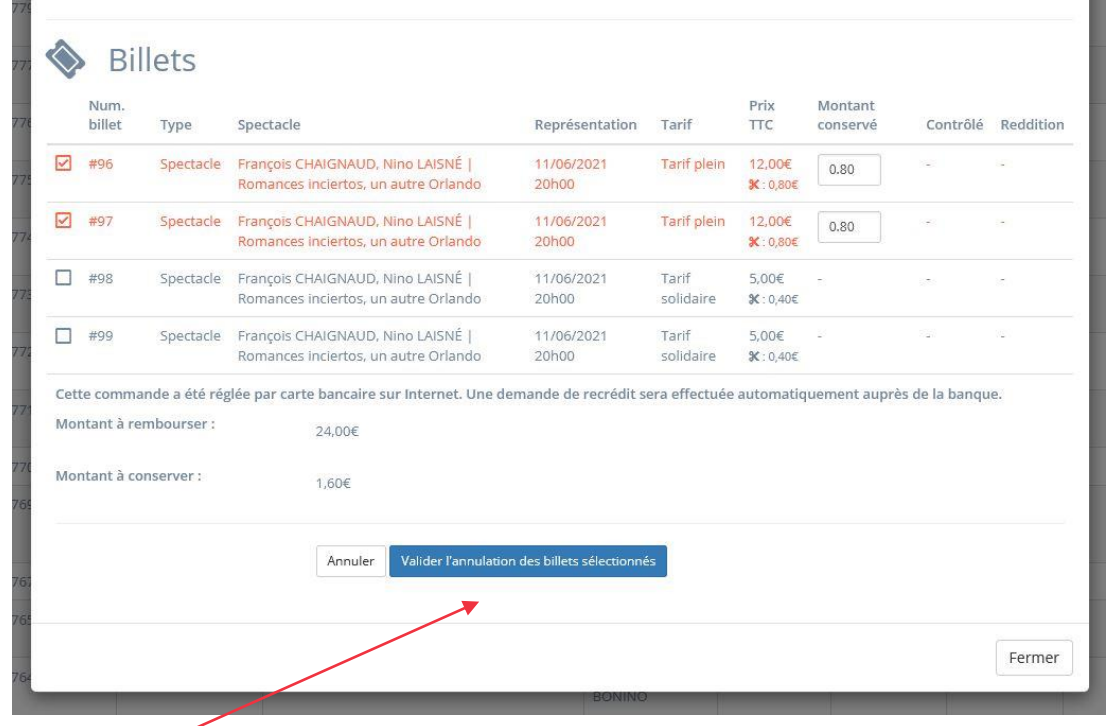

2 – Cliquez sur « Valider » et patientez. Vous pourrez bientôt lire la confirmation de l'annulation.

Un mail automatique de la part de Festik sera immédiatement envoyé à l'acheteur, pour l 'informer de cette démarche. Les billets ne seront pas reconnus au contrôle. Le quota Festik est mis à jour.